# ezWeb Registration Guide for Employees

Go to <a href="https://spli.com/">https://spli.com/</a> and click ezWeb Login then select <a href="https://spli.com/">Employee Enrollment</a>

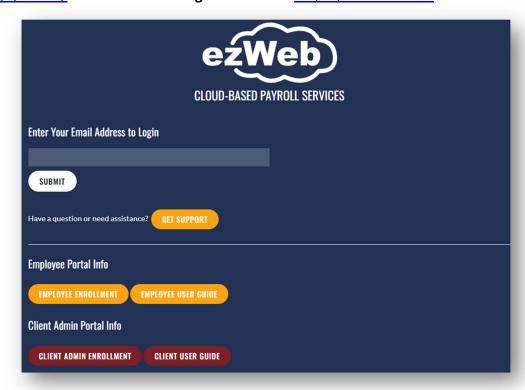

**Create New Account** – We recommend using a personal email address for your ezWeb account. Once you have successfully completed the below fields, click the button labeled 'Create Account' and an email will be generated and sent from <a href="mailto:registration@ezwebspli.com">registration@ezwebspli.com</a> to the email address you entered. Make sure to check your "Spam/Junk" folder if you are unable to locate the email in your inbox.

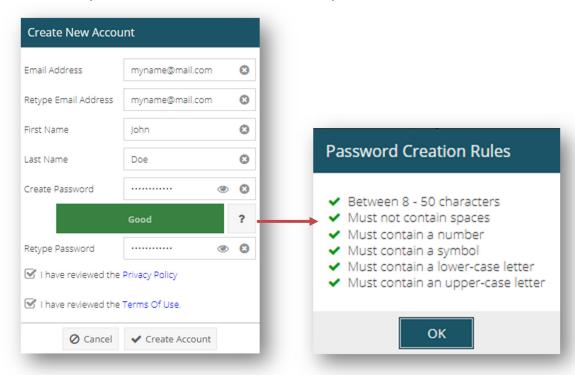

### Click the link in the email.

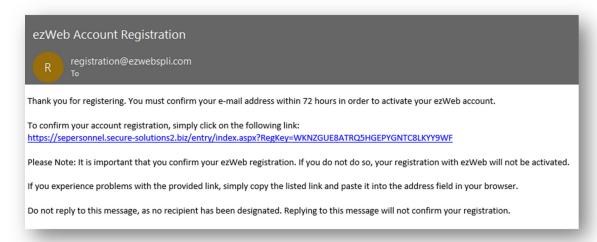

### Password – Enter the password that you created and click 'Continue'

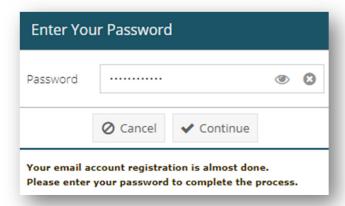

### Security Picture and Label – Choose a Security Picture and type a Security Label and click 'Continue'

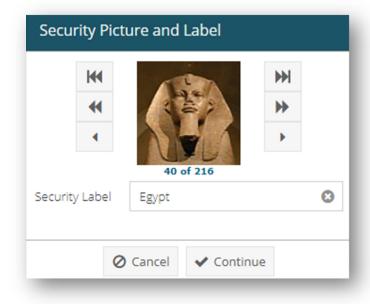

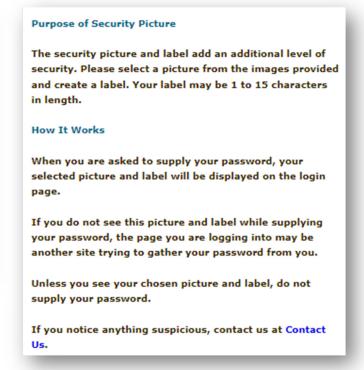

**Security Question/Answer** – Choose a Question and create an Answer and click 'Continue' (\*Please be aware, when you are asked to supply your answer, it is not case sensitive, but it must contain all characters you set up during this step.)

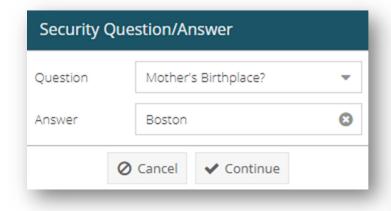

# Purpose of Security Question The security question adds an additional layer of security. The following are instances of when you will be asked to supply this answer: • During a first time login from a new computer to register your secure picture • During the recovery of a lost password Recommendations • Choose a question that has an answer you will not forget. • Choose a question that cannot be easily determined with research. • Your answer must be between 1 to 50 characters in length.

Your answer is not case sensitive.

answer verification.

Blank spaces will not be used as part of the

**Enter Validation Credentials** – Choose 'My Employee Information' and then enter your Validation Key and Birth Date and click 'Continue'

- The **Validation Key** is the **FIRST FOUR** letters of your **LAST NAME** and the **LAST FOUR** digits of your **SSN** (if your name is less than 4 letters, type your full last name).
- Your Birth Date must be entered in mm/dd/yyyy format (ex: 02/25/1998, including the slashes "/").

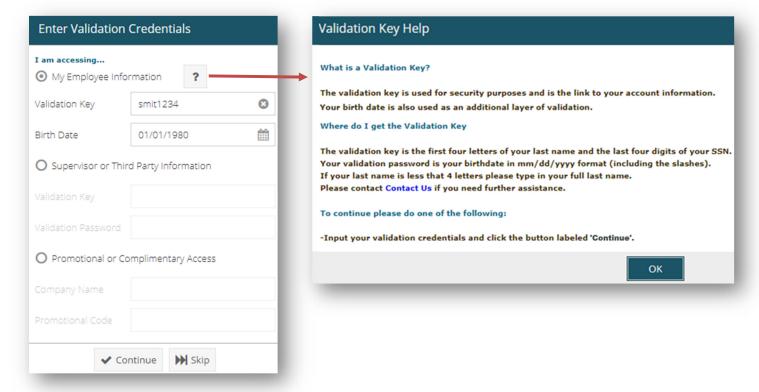

If you have any questions, please click 'Contact Us' or use the 'Get Support' feature on the ezWeb Login page at <a href="https://www.myspli.com/ezweb.php">https://www.myspli.com/ezweb.php</a>.

# Forgot your ezWeb password?

Enter your email address on the login page and click Submit or press Enter

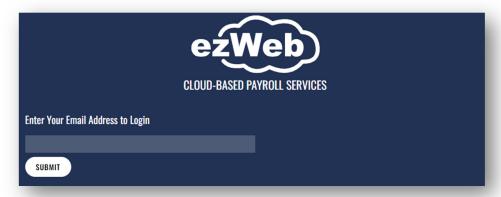

## Click on I forgot my password!

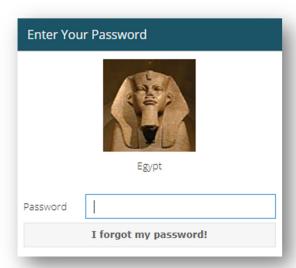

Answer your security question and enter the Verification code then click Send Request for Reset.

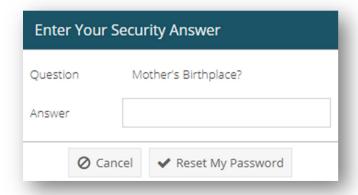

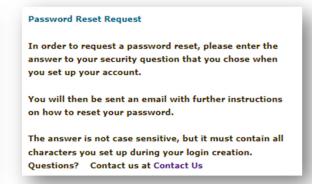

Make sure to check your "Spam/Junk" folder if you are unable to find the email in your inbox.

If you have any further issues, please click 'Contact Us' or use the 'Get Support' feature on the ezWeb Login page at <a href="https://www.myspli.com/ezweb.php">https://www.myspli.com/ezweb.php</a>.